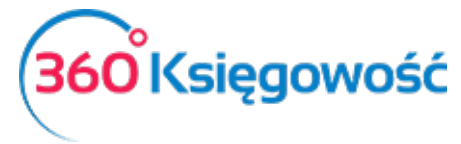

# Środki Trwałe

W 360 Księgowość możesz dodawać karty środków trwałych, obliczać amortyzację, odpisywać środki trwałe, dokonać rewaluacji, reklasyfikować środki trwałe oraz generować różnego rodzaju raporty.

Obliczanie wartości środków trwałych jest bezpośrednio związane z dokumentami, które wskazują na transakcje dotyczące środków trwałych. To znaczy, że podstawą kalkulacji środków trwałych w 360 Księgowość są faktury sprzedaży oraz zakupu, a także transakcje, których dokonuje się w module Środki Trwałe.

### Spis treści

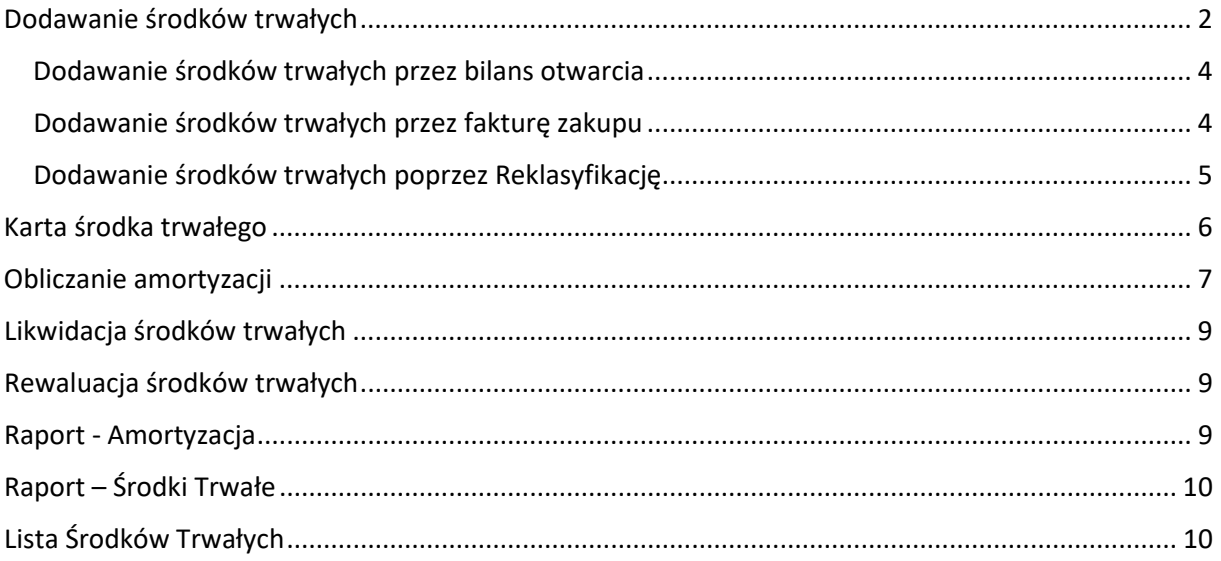

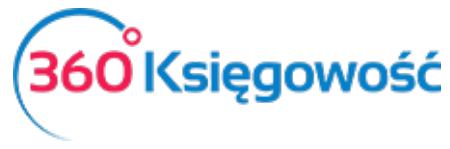

#### *Ważne!*

*Polecenia Księgowania przy wykorzystaniu kont dotyczących środków trwałych w menu Finanse > Polecenie Księgowania nie będą powiązane ze środkami trwałymi w programie.* 

### <span id="page-1-0"></span>Dodawanie środków trwałych

Dodaj nowy środek trwały przechodząc do Środki Trwałe > Środki Trwałe > Nowy środek trwały.

Zaznaczamy jednak, że lepiej jest dodawać środki trwałe bezpośrednio na fakturze zakupu lub podczas wprowadzania bilansu otwarcia. W tym miejscu dodamy środek trwały tylko wtedy, gdy go sami wytworzyliśmy.

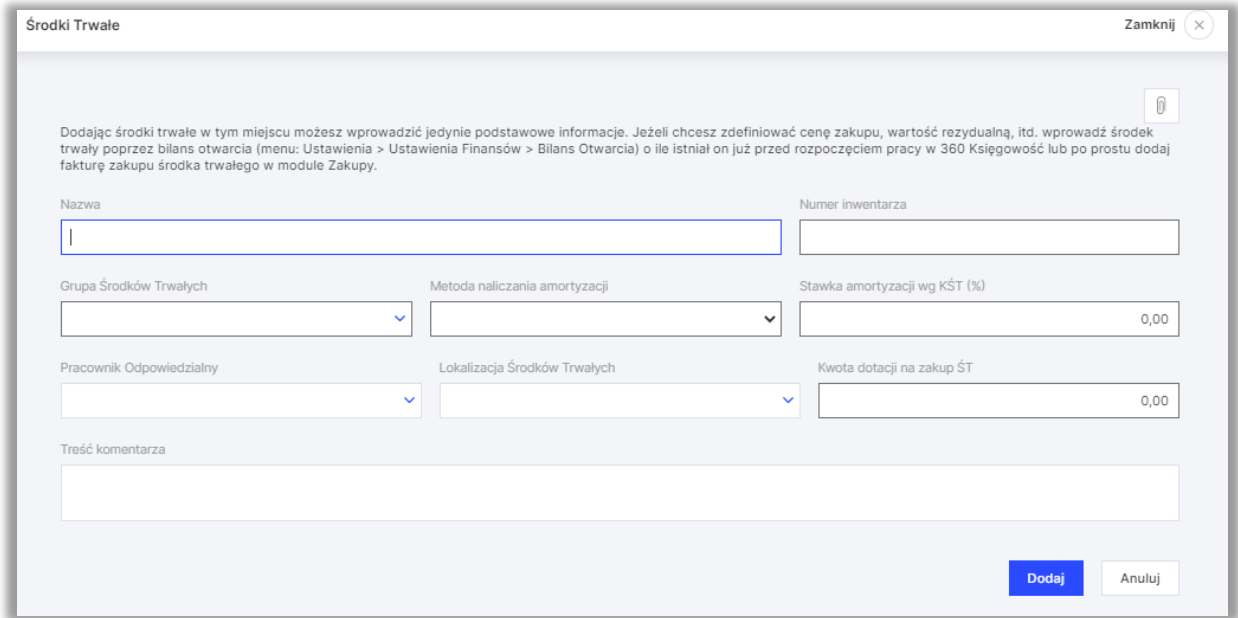

**Nazwa** – wpisz nazwę środka trwałego.

**Numer inwentarza** – określ numer identyfikujący dla środka trwałego, który będzie różnił się od innych.

**Grupa środków trwałych** – wybierz odpowiednią grupę środków trwałych, a na tej podstawie metoda amortyzacji oraz stawki amortyzacji zostaną uzupełnione. Dane pobrane zostaną z grupy środków trwałych (menu: Ustawienia > Dodatkowe parametry > Grupy środków Trwałych).

**Metoda naliczania amortyzacji** – określ czy będzie to amortyzacja jednorazowa czy też liniowa

**Stawka amortyzacji wg KŚT (%)** – podaj wyrażona procentowo stawkę miesięcznej amortyzacji danego środka trwałego

Możesz również wybrać pracownika odpowiedzialnego oraz lokalizację dla środka trwałego. Pracownika odpowiedzialnego oraz lokację można wprowadzić w Ustawienia > Dodatkowe parametry lub dodać w karcie środka trwałego.

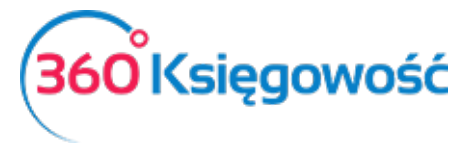

Kwota dofinansowania na zakup ŚT – pole to powinno zostać uzupełnione uzupełnione, jeżeli Twoja firma otrzymała dotację na zakup. Podczas naliczania Amortyzacji, wartość dofinansowania zostanie wprowadzona do Ksiąg jako Amortyzacja NKUP na koncie do tego przeznaczonym (domyślne konto w Planie Kont to 40001). Pozostała kwota amortyzacji zaliczana do kosztów, zostanie wykazana na koncie 40000 Amortyzacja.

Wszelkie dodatkowe informacje dotyczące środka trwałego mogą zostać dodane w polu Treść komentarza.

Możesz otworzyć karty środków trwałych dodanych do programu przechodząc do Środki Trwałe > Środki Trwałe.

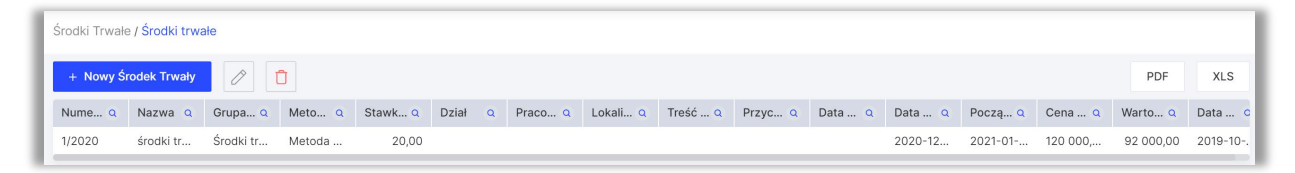

Niemożliwe jest dodanie danych dotyczących nabycia oraz daty w karcie środka trwałego. Dane są pobierane do karty środka trwałego z bilansu otwarcia, faktury zakupu lub reklasyfikacji. W razie potrzeby możesz zmienić w karcie środka trwałego nazwę, numer inwentarza, grupę środków trwałych metodę amortyzacji oraz stawkę, dział, pracownika odpowiedzialnego i lokalizację.

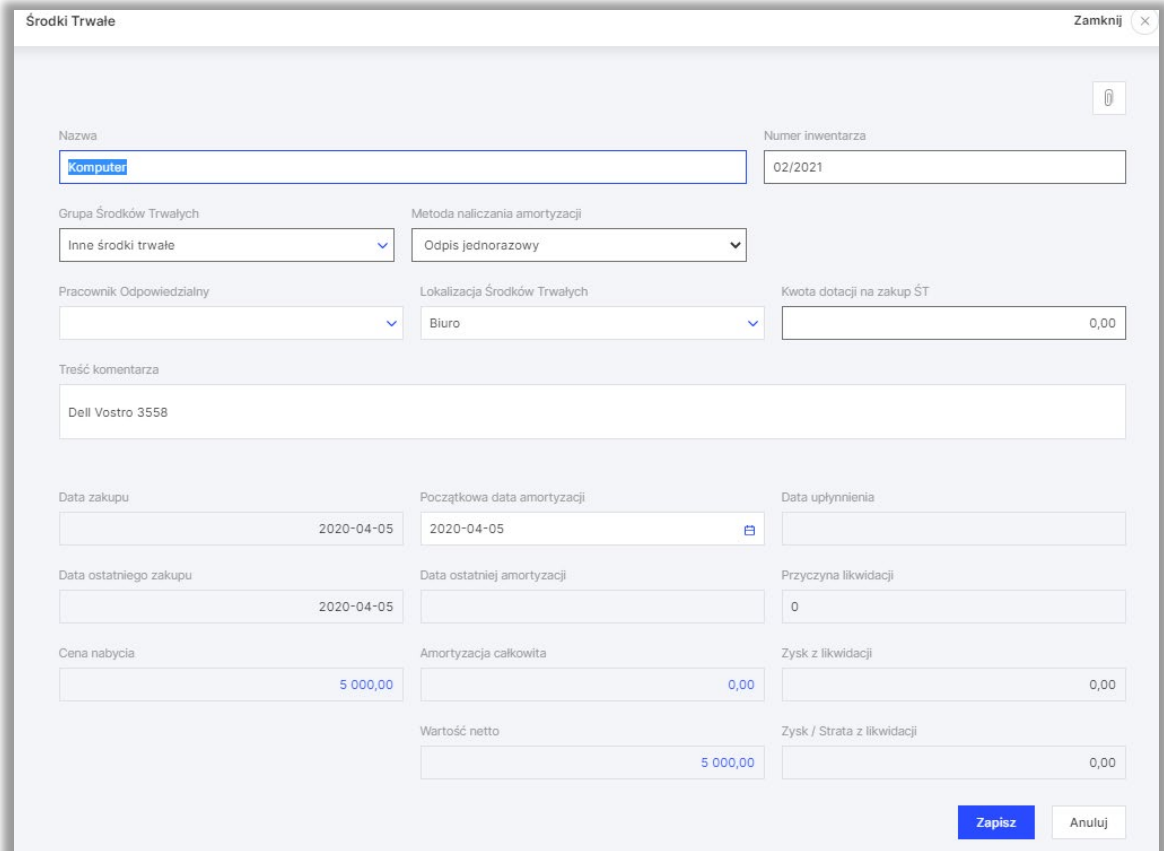

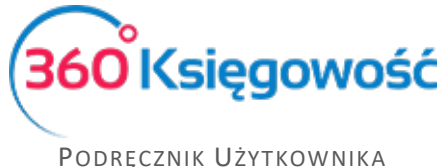

PEŁNA KSIĘGOWOŚĆ

Wszystkie księgowania dotyczące środków trwałych opierają się na dokumentach powiązanych z operacjami na nich.

<span id="page-3-0"></span>Dodawanie środków trwałych przez bilans otwarcia

Środki Trwałe dodawane są poprzez Bilans otwarcia (Ustawienia > Ustawienia Finansów > Bilans Otwarcia) w momencie rozpoczynania księgowania operacji w naszym programie, w sytuacji przejścia z papierowej księgowości na elektroniczną lub przejścia z innego programu księgowego.

Podczas wprowadzania danych do Bilansu Otwarcia uzupełniamy zakładkę Środki Trwałe.

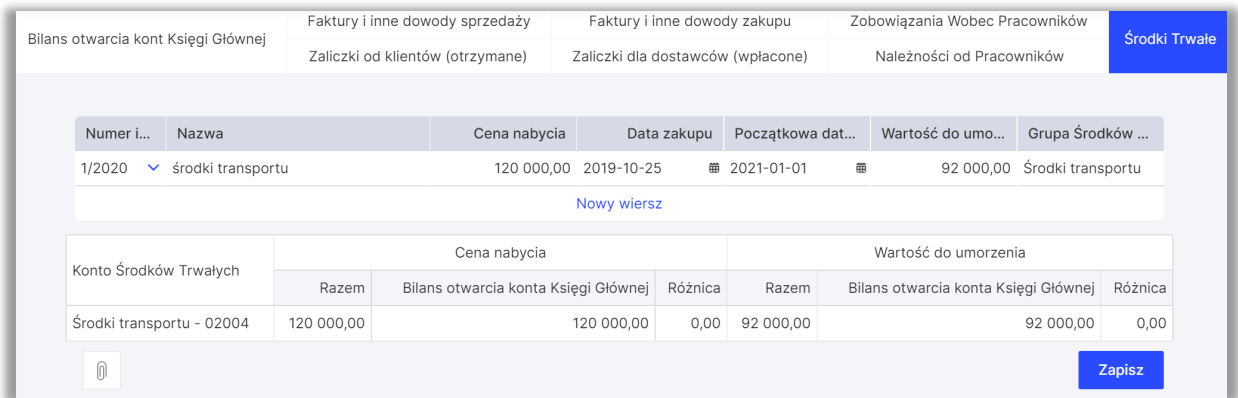

**Numer inwentarza**– możemy wybrać środek trwały zapisany uprzednio w systemie lub stworzyć nowy ŚT wprost na liście, z której wybieramy środek trwały do Bilansu Otwarcia

**Nazwa** – podaj nazwę

**Cena nabycia** – pierwotna cena zakupu lub wartość wytworzenia

**Data zakupu** – data zakupu środka trwałego.

**Początkowa data amortyzacji** – data, od której zaczniemy naliczanie amortyzacji w systemie.

**Wartość do umorzenia** – pozostała wartość netto środka trwałego pozostała do zamortyzowania.

**Grupa Środków Trwałych** – uzupełniana jest z karty środka trwałego.

<span id="page-3-1"></span>Dodawanie środków trwałych przez fakturę zakupu

Środki Trwałe w trakcie prowadzenia księgowości dodawane są poprzez Faktury zakupu w menu Zakupy > Faktury i inne dowody zakupu. Podczas wprowadzania faktury zakupu środków trwałych zaznacz pole Zakup Środków Trwałych przed wprowadzeniem artykułu na fakturze. Następnie wybierz istniejący środek trwały lub dodaj nowy poprzez kliknięcie w Dodaj Środek Trwały*.*

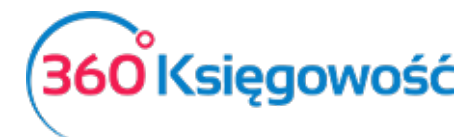

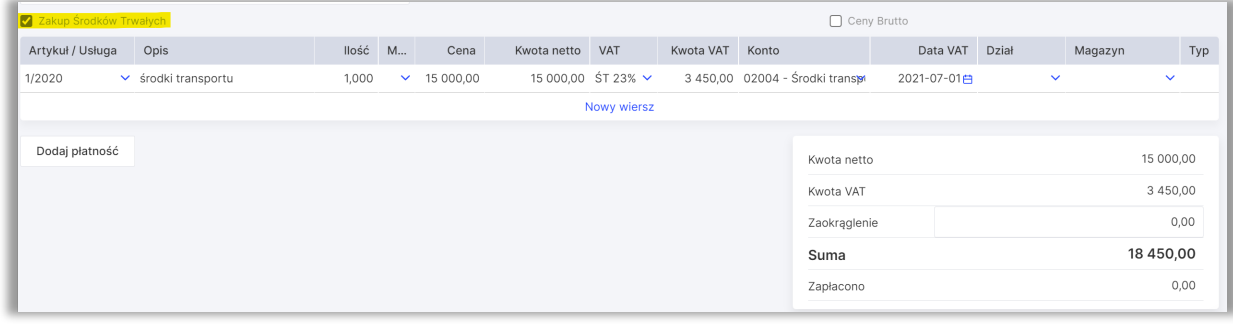

#### <span id="page-4-0"></span>Dodawanie środków trwałych poprzez Reklasyfikację

Środki Trwałe w trakcie prowadzenia księgowości dodawane są również poprzez opcję Reklasyfikacji (Środki Trwałe > Reklasyfikacja).

#### *Przykład*

Firma dokonała przedpłaty dla dostawcy na środek trwały, który zostanie dostarczony w późniejszym czasie. Faktura zaliczkowa od Dostawcy została wprowadzona do ksiąg, a na rzecz artykułu została uiszczona przedpłata. Do celów rejestracji wartości środka trwałego na kontach wykorzystujemy konto planu kont np. Zaliczki na środki trwałe w budowie lub inne, w zależności od stosowanego planu kont w firmie.

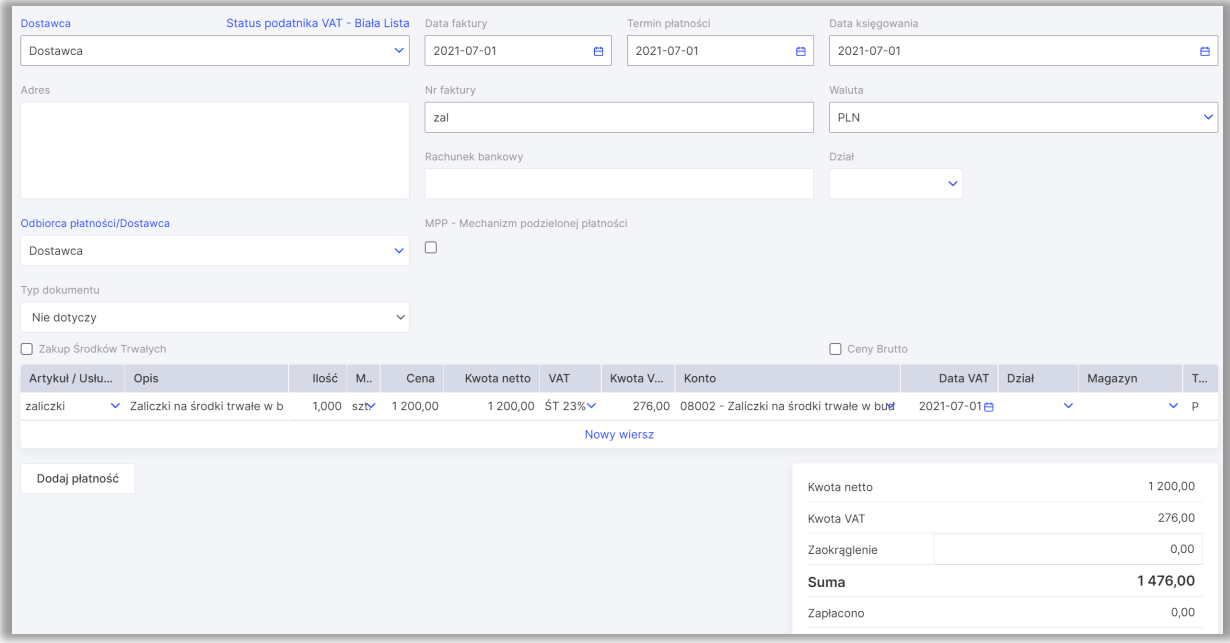

Po utworzeniu faktury zaliczkowej na środki trwałe od Dostawcy, środek trwały następnie jest rejestrowany na liście środków trwałych firmy poprzez reklasyfikację.

Dodaj nową reklasyfikację poprzez kliknięcie w Środki Trwałe > Reklasyfikacja > Nowa reklasyfikacja. Następnie uzupełnij dane w nowo otwartym oknie.

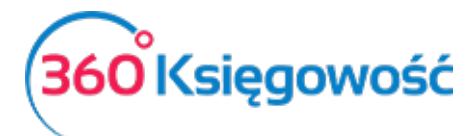

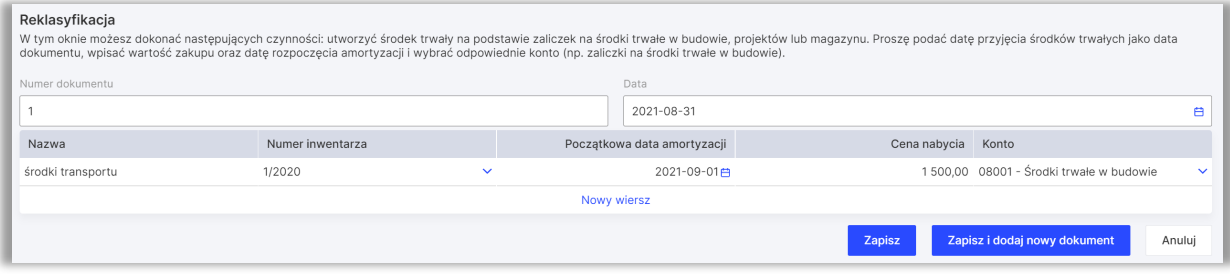

**Numer dokumentu** – numer dokumentu oraz nazwa zarejestrowanego środka trwałego.

**Data dokumentu** – data rejestracji środków trwałych.

**Numer inwentarza** – wybierz istniejący środek trwały lub dodaj nowy

**Nazwa –** dane zaczytają się z karty ŚT

**Początkowa data amortyzacji** – określ datę, od której rozpocznie się amortyzacja

**Cena nabycia** – wpisz sumę dodatkowo zarejestrowanego środka trwałego lub koszt nowego (dodanego poprzez reklasyfikację).

**Konto** – wybierz konto, z którego wartość zostanie przeniesiona na wartość Środków trwałych.

### <span id="page-5-0"></span>Karta środka trwałego

Zapisywanie dokumentów generuje automatyczne wpis do karty środka trwałego. Data nabycia, koszt nabycia, wartość resztkowa oraz data początkowa umorzenia są uzupełniane dodatkowo w karcie środka trwałego. Konta są przypisywane Środkom Trwałym, a księgowania w Księdze Głównej dotyczące odpisów amortyzacyjnych są dokonywane automatycznie.

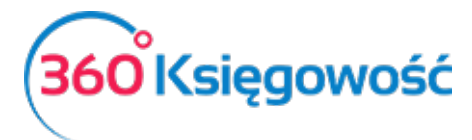

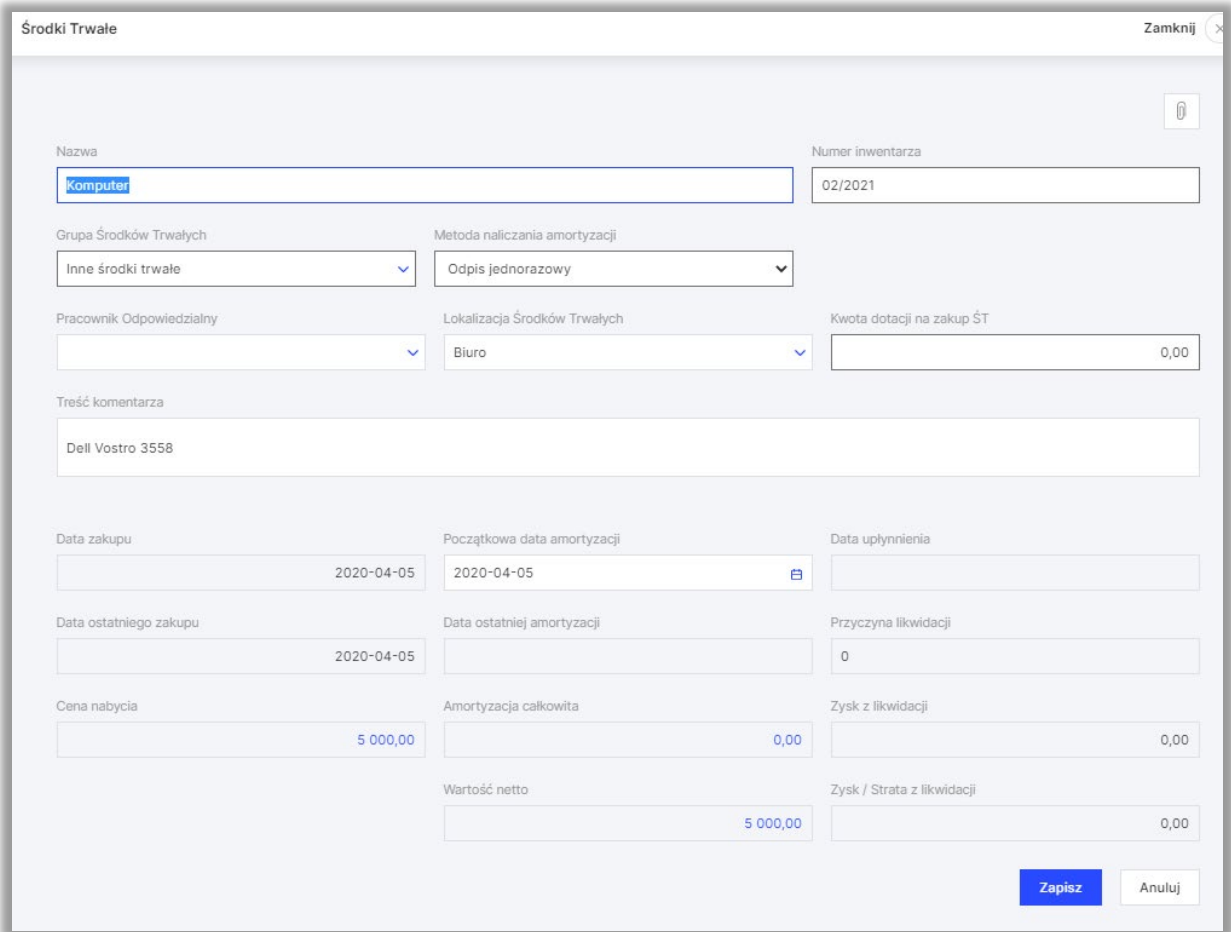

Sprawdź lokalizacje oraz pracowników odpowiedzialnych za środki trwałe w Ustawienia > Ustawienia Pozostałe > Pracownik – Środki Trwałe przed dodaniem środków trwałych. Następnie podczas wypełnienia karty środka trwałego uzupełnij wymagane dane.

### <span id="page-6-0"></span>Obliczanie amortyzacji

Amortyzacja obliczana jest adekwatnie do metody oraz stawki wybranej w karcie środka trwałego.

W ustawieniach domyślnych metoda amortyzacji oraz jej stawka jest określona w programie w grupach środków trwałych, które można sprawdzić w menu Ustawienia > Dodatkowe parametry > Grupy Środków Trwałych, opcja edycji Grup Środków trwałych jest dostępna tylko w pakiecie PRO.

Dodając nowy środek trwały początkowa data amortyzacji jest wypełniana automatycznie. W razie potrzeby można zmienić istniejącą datę obliczania amortyzacji w menu Środki trwałe > Środki trwałe > Karta środka trwałego w polu Początkowa data amortyzacji. W przypadku amortyzacji jednorazowej początkowa data amortyzacji musi być tożsama z datą faktury zakupu.

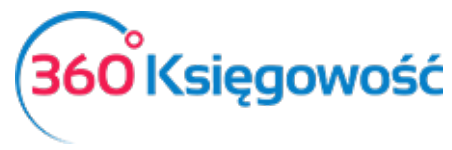

#### *Ważne!*

*Jeżeli ewidencjonowane środki trwałe są w wartości godziwej, to należy zaznaczyć pole Zaksięgowano w wartości godziwej.*

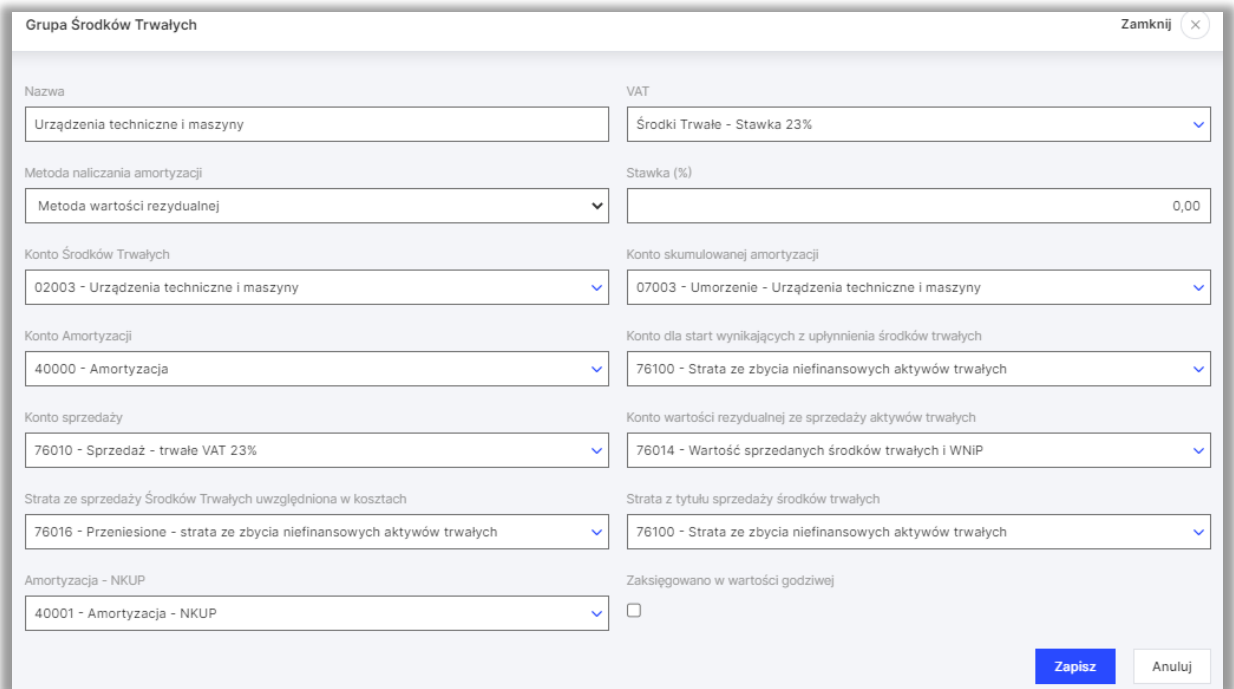

Możesz obliczyć amortyzację środków trwałych wcześniej wprowadzonych do programu. Aby dodać nową amortyzację, kliknij w Środki Trwałe > Amortyzacja > Nowa amortyzacja. Okres amortyzacji to jeden miesiąc. Aby potwierdzić amortyzację, kliknij Zapisz. Program automatycznie utworzy odpowiednie księgowania w Księdze Głównej, które można sprawdzić poprzez kliknięcie w przycisk nad prawym górnym rogiem Transakcja AM.

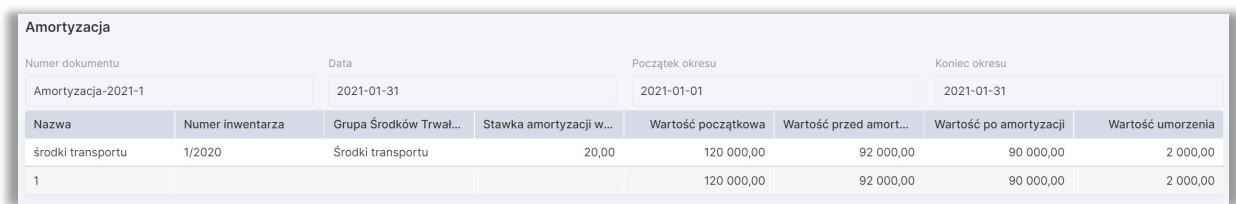

Lista naliczonych amortyzacji zawiera wszystkie środki trwałe w poszczególnych okresach, a także obliczone do tej pory umorzenia.

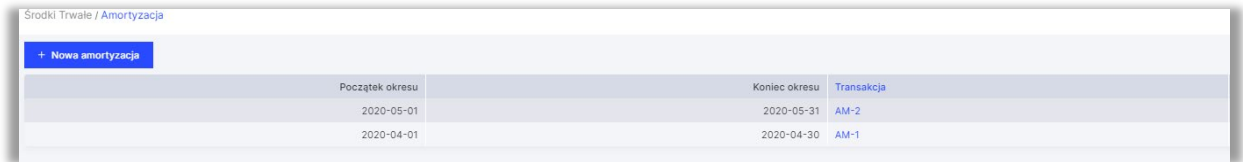

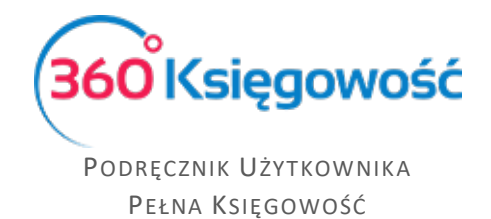

### <span id="page-8-0"></span>Likwidacja środków trwałych

Dokonaj umorzenia środków trwałych przechodząc do Środki Trwałe > Likwidacja > Nowa Likwidacja. Następnie uzupełnij dane w nowo otwartym oknie.

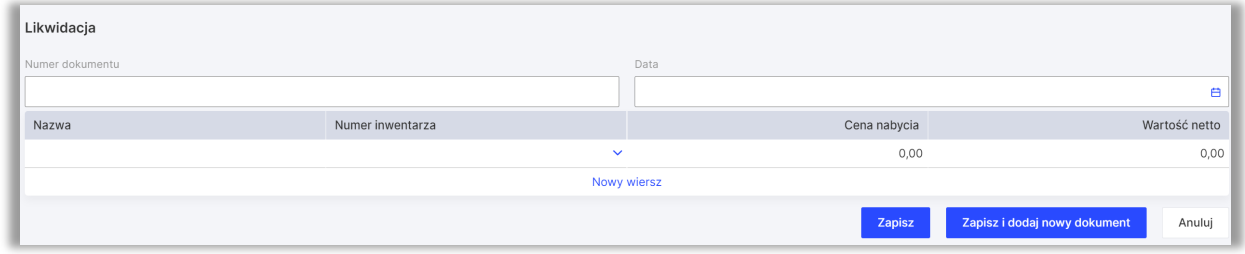

W module Środki Trwałe > Środki Trwałe wygenerowana zostaje lista wszystkich środków trwałych. W karcie środka trwałego zostaną uzupełnione takie dane jak data oraz powód likwidacji danego środka trwałego.

### <span id="page-8-1"></span>Rewaluacja środków trwałych

Dokonaj zmiany wartości (rewaluacji) środków trwałych przechodząc do Środki Trwałe > Rewaluacja > Nowa rewaluacja. Następnie uzupełnij dane w nowo otwartym oknie.

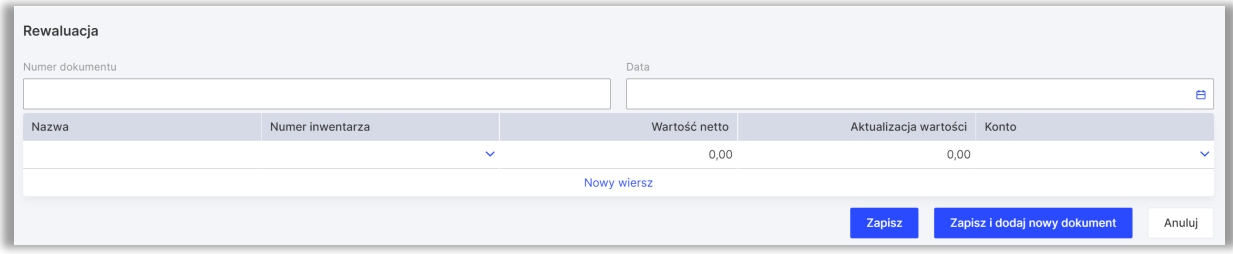

Po zapisaniu rewaluacji środka trwałego, możesz zobaczyć księgowania, które utworzyły się automatycznie po kliknięciu w Transakcja AT.

Przeszacowywanie wartości środków trwałych jest dokonane w oparciu o konto skumulowanej amortyzacji. Jeżeli środki trwałe zaksięgowane są w wartości godziwej, wówczas mają one wpływ na wynik konta kosztowego środków trwałych.

### <span id="page-8-2"></span>Raport - Amortyzacja

Raport ukazuje amortyzację obliczoną i dokonaną dla środka trwałego w wybranym okresie. Amortyzacja jest dokonywana względem środka trwałego oraz grupy środków trwałych.

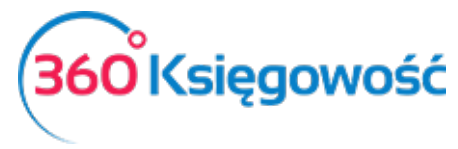

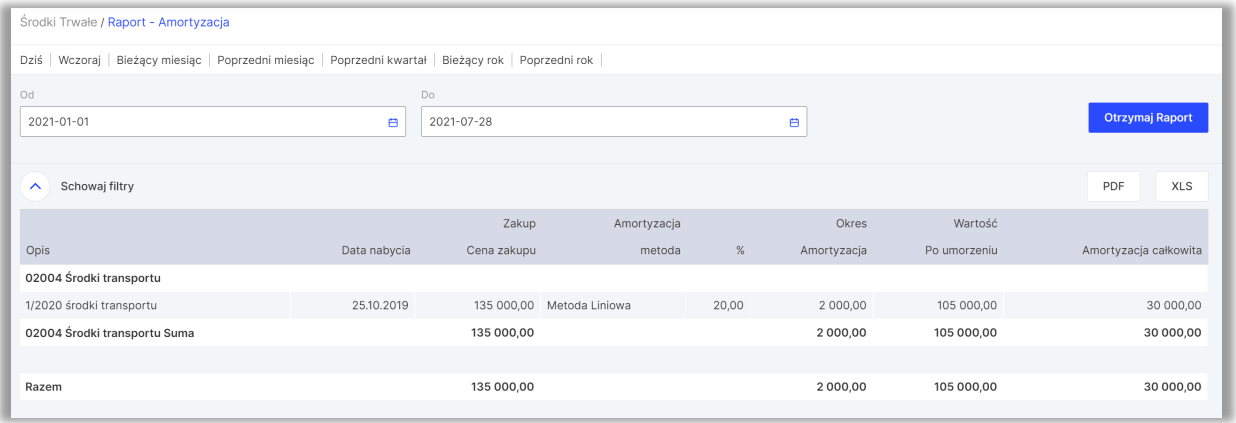

# <span id="page-9-0"></span>Raport – Środki Trwałe

Raport Środki Trwałe to raport podsumowujący wybrany okres dotyczący odpisów i przesunięć środków trwałych. Możesz przygotować szczegółowy raport według wszystkich środków trwałych lub ogólny raport według grup środków trwałych.

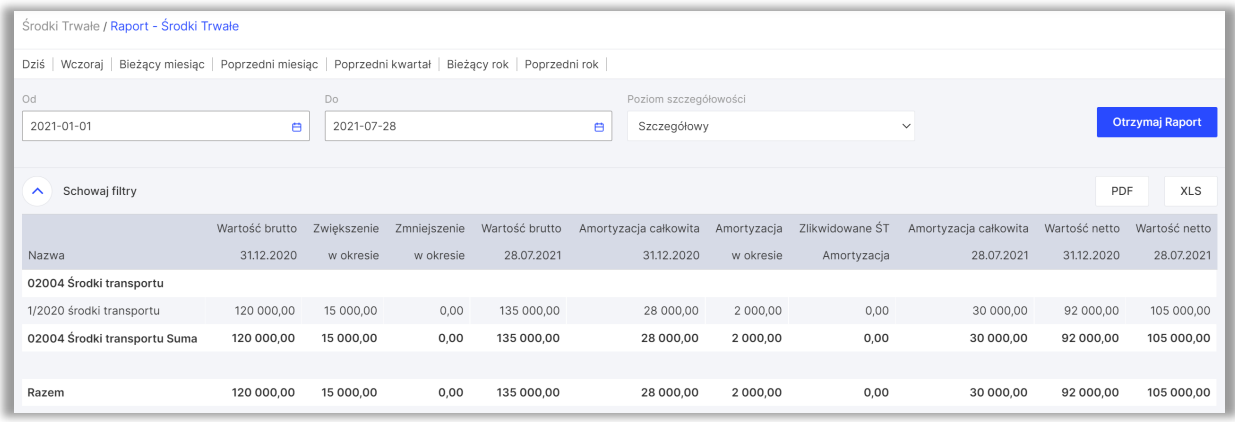

## <span id="page-9-1"></span>Lista Środków Trwałych

Możesz przygotować listę środków trwałych na konkretny dzień, żeby zapoznać się z inwentarzem środków trwałych. Wykorzystaj różne filtry w celu generowania szczegółowych sprawozdań podczas przygotowania raportu.

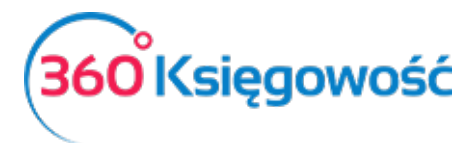

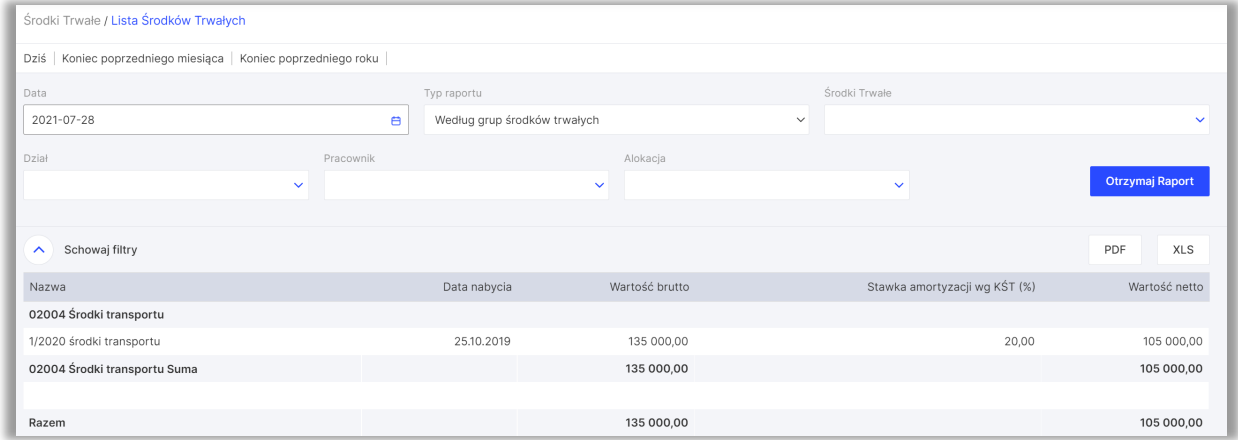

Każdy z powyższych raportów można zapisać w formacie PDF lub XLS poprzez kliknięcie w

PDF XLS

ikony **znajdujące się w prawym górnym rogu strony.** 

Jeżeli masz jakiekolwiek wątpliwości:

- napisz do nas: [pomoc@360ksiegowosc.pl](mailto:pomoc@360ksiegowosc.pl)
- zadzwoń do nas: +22 30 75 777
- skorzystaj z czatu

Odwiedź też naszą stronę [360 Księgowość.](http://www.360ksiegowosc.pl/)

Pozdrawiamy!

Zespół 360 Księgowość

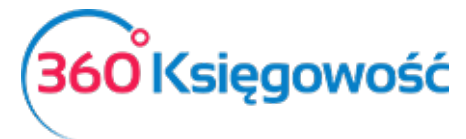